1. Επιλέγουμε πάνω δεξιά στις τρεις γραμμές και στο Settings

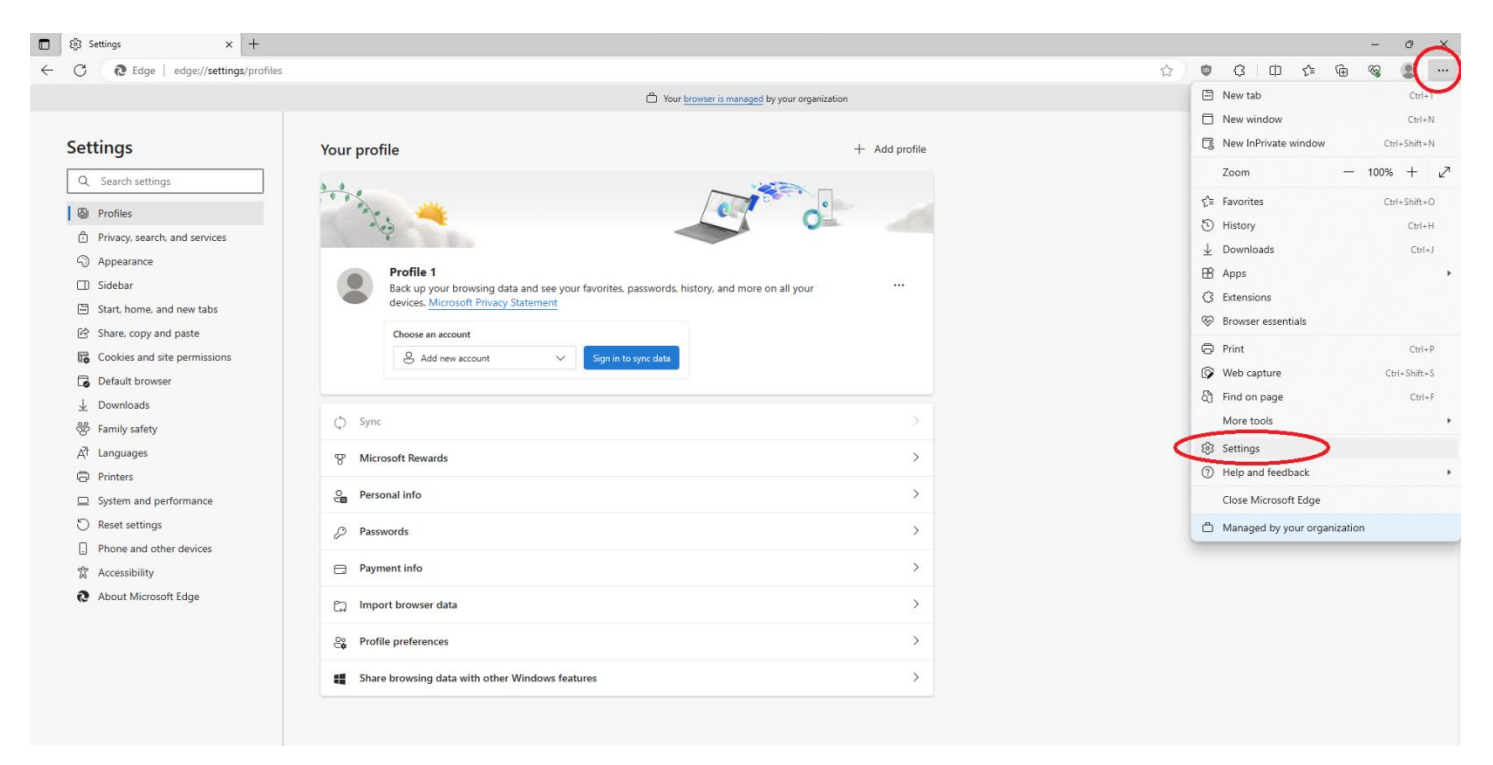

## 2. Επιλέγουμε System and Performance

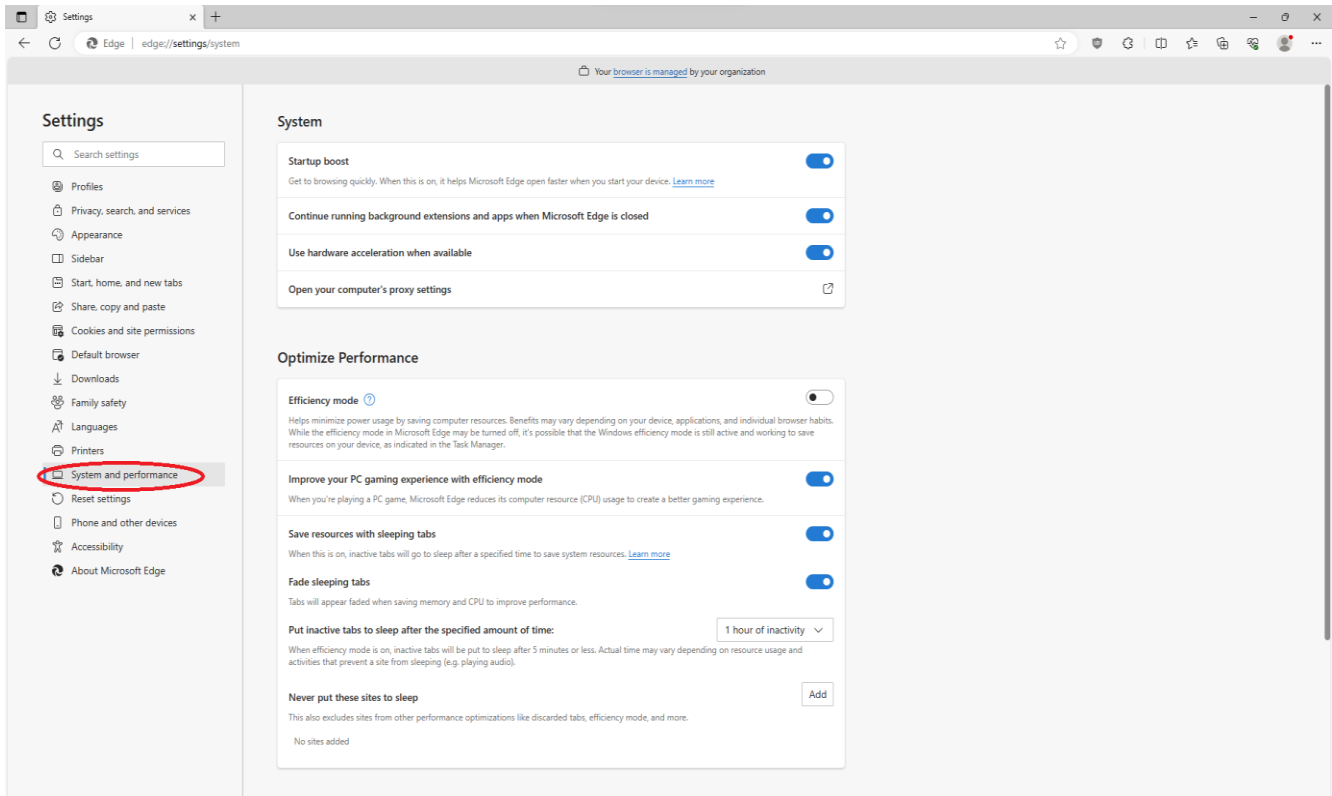

## 3. Στη συνέχεια Network & Internet και Set up στο Use a Proxy Server

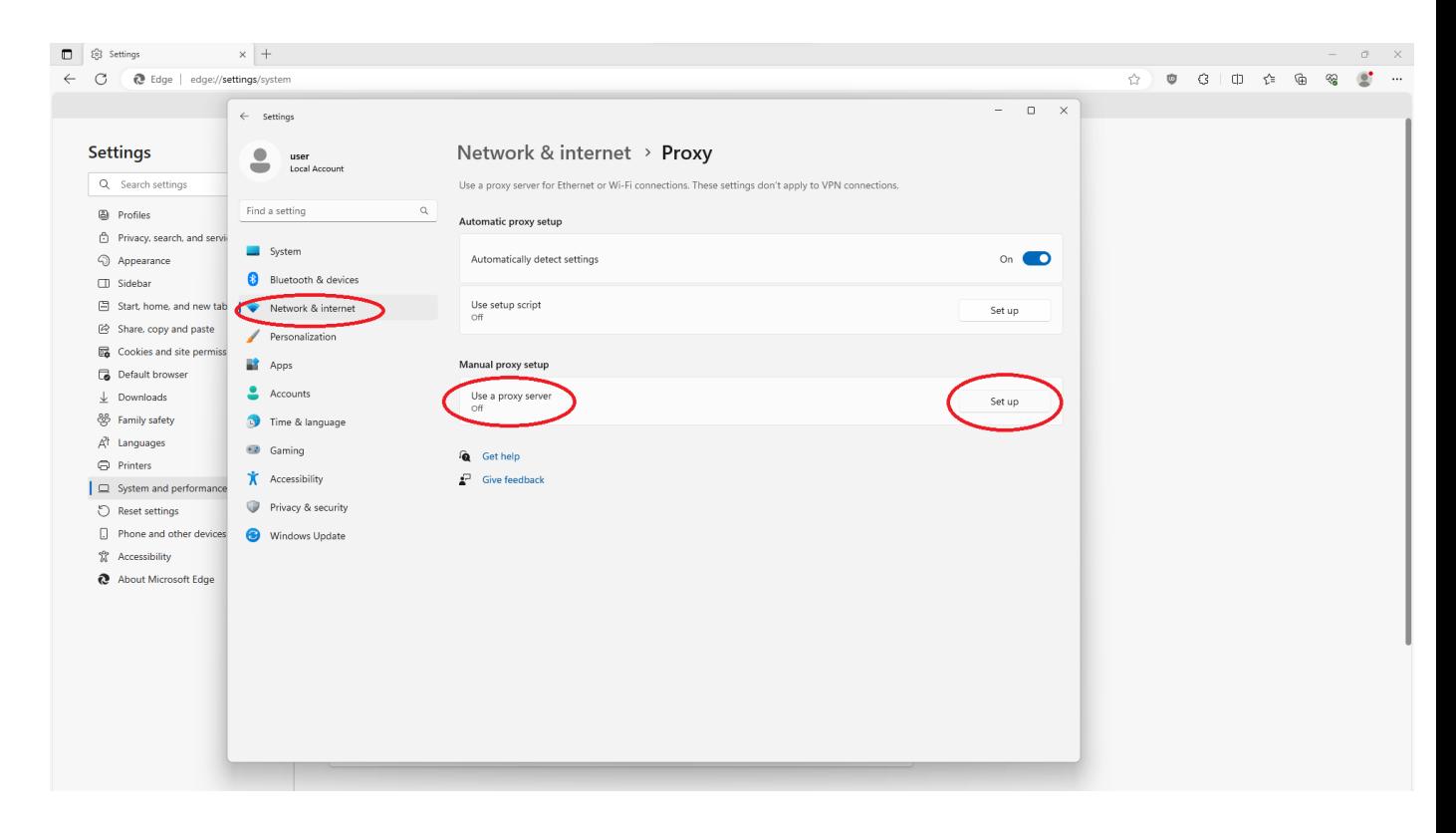

## 4. Συμπληρώνουμε

Proxy IP Address: proxy.hcmr.gr Port: 8080

## Και πατάμε Save

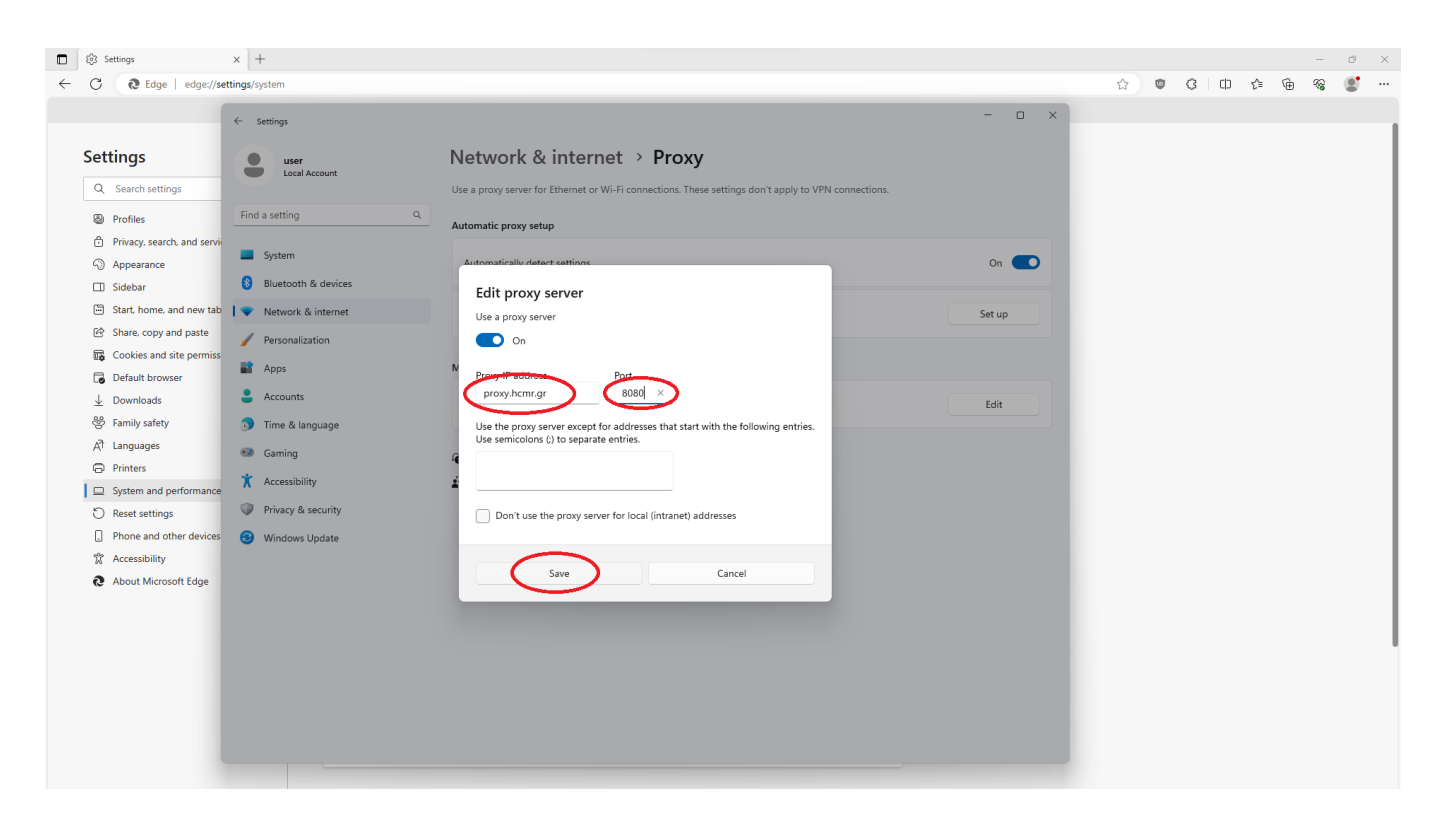

5. Στη συνέχεια συμπληρώνουμε το User Name του mail μας (χωρίς το @hcmr.gr) και το password.

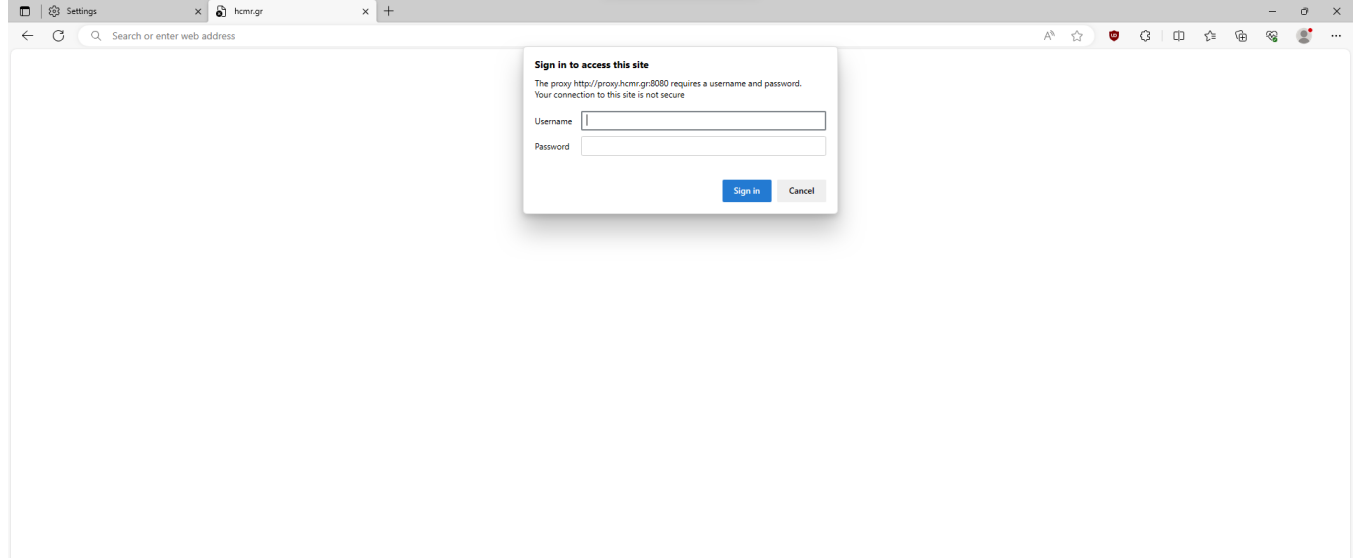